2023/12/22

## Imagix 4D 10.5.2 アップグレード手順(Windows 版)

株式会社東陽テクニカ ソフトウェア・ソリューション

本書では、Windows 環境において旧バージョンの Imagix 4D をご利用のお客様が、バージョン 10.5.2 にアップ グレードする際の手順を示しています。新規にインストールするお客様は、「Imagix 4D インストール手順書」をご覧 ください。

ここでは、Imagix 4D 9.2.0 をご利用のお客様が、Imagix 4D 10.5.2 へアップグレードする例でご説明します。

# ■ Windows の場合

現状の Imagix 4D 9.2.0 のインストールディレクトリを、C:¥Program Files¥imagix とします。

#### **Imagix 4D 9.2.0 を引き続きご利用になる場合:**

Imagix 4D 9.2.0 をインストールしているディレクトリとは別のディレクトリに、Imagix 4D 10.5.2 をインストールし てください。例えば、Imagix 4D 10.5.2 のインストール先を C:\Program Files\imagix\_1052 とします。

### **Imagix 4D 10.5.2 のみをご利用になる場合:**

現状と同じ C:¥Program Files¥imagix ディレクトリに、Imagix 4D 10.5.2 をインストールしてください。

#### **ご注意:**

お客様が Imagix 4D 9.2.0 を運用中に追加または変更した user ディレクトリ配下のファイル(コンパイラ構 成ファイル、プラグイン等)は、Imagix 4D 10.5.2 の環境に引き継がれます。

適切にアップグレードできたことを、次の手順で確認してください。

- Imagix 4D の GUI を起動します。
- [ヘルプ] > [Imagix 4D について]をクリックします。
- 次のダイアログで、Release 10.5.2 であることを確認します。

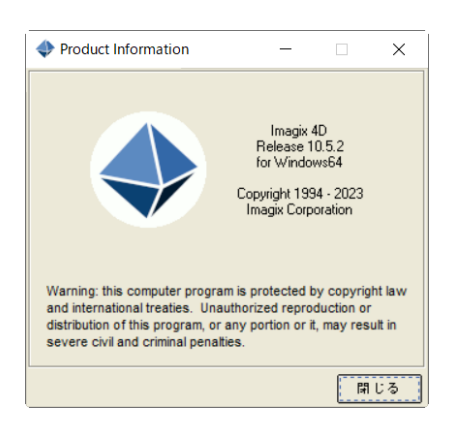

# ■ お問い合わせ先

不明な点があれば、ご遠慮なくお問い合わせください。

株式会社東陽テクニカ ソフトウェア・ソリューション

E-mail [ss\\_support@toyo.co.jp](mailto:ss_support@toyo.co.jp)

TEL 03-3245-1248(直通)

以 上